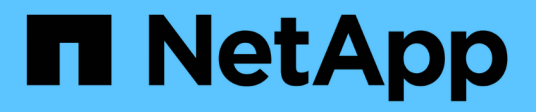

# **Migration des commutateurs**

Cluster and storage switches

NetApp April 25, 2024

This PDF was generated from https://docs.netapp.com/fr-fr/ontap-systems-switches/switch-cisco-9336cfx2/migrate-cn1610-9336c-cluster.html on April 25, 2024. Always check docs.netapp.com for the latest.

# **Sommaire**

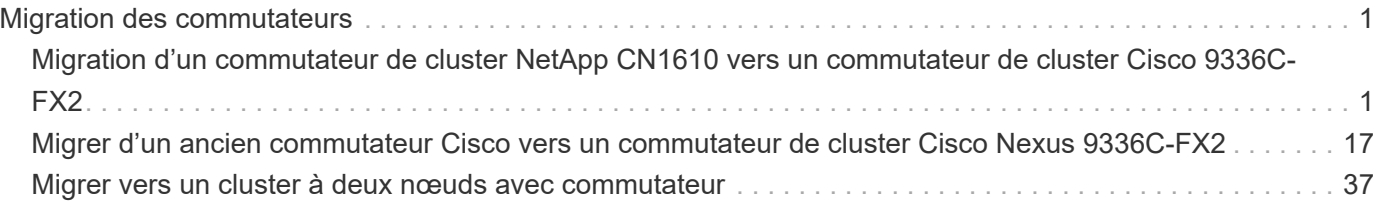

# <span id="page-2-0"></span>**Migration des commutateurs**

# <span id="page-2-1"></span>**Migration d'un commutateur de cluster NetApp CN1610 vers un commutateur de cluster Cisco 9336C-FX2**

Vous pouvez migrer les commutateurs de cluster NetApp CN1610 pour un cluster ONTAP vers des commutateurs de cluster Cisco 9336C-FX2. Cette procédure ne fonctionne pas sans interruption.

# **Examen des conditions requises**

Vous devez connaître certaines informations de configuration, de connexion des ports et de câblage lorsque vous remplacez les commutateurs de cluster NetApp CN1610 par des commutateurs de cluster Cisco 9336C-FX2.

## **Commutateurs pris en charge**

Les commutateurs de cluster suivants sont pris en charge :

- NetApp CN1610
- Cisco 9336C-FX2

Pour plus de détails sur les ports pris en charge et leurs configurations, reportez-vous au ["Hardware Universe"](https://hwu.netapp.com/).

## **Ce dont vous avez besoin**

Vérifiez que votre configuration répond aux exigences suivantes :

- Le cluster existant est correctement configuré et fonctionne.
- Tous les ports de cluster sont à l'état **up** pour assurer la continuité de l'activité.
- Les commutateurs de cluster Cisco 9336C-FX2 sont configurés et fonctionnent sous la version NX-OS installée, avec le fichier de configuration de référence (RCF) appliqué.
- La configuration réseau en cluster existante comporte les éléments suivants :
	- Cluster NetApp redondant et entièrement fonctionnel utilisant des commutateurs NetApp CN1610.
	- Connectivité de gestion et accès à la console des commutateurs NetApp CN1610 et des nouveaux commutateurs.
	- Toutes les LIFs de cluster à l'état up avec les LIFs de cluster sont sur leurs ports de type home.
- Certains ports sont configurés sur les switchs Cisco 9336C-FX2 pour une exécution à 40 GbE ou 100 GbE.
- Vous avez planifié, migré et documenté la connectivité 40 GbE et 100 GbE depuis des nœuds vers des commutateurs de cluster Cisco 9336C-FX2.

# **Migrer les commutateurs**

### **À propos des exemples**

Les exemples de cette procédure utilisent la nomenclature des commutateurs et des nœuds suivante :

- Les commutateurs de cluster CN1610 existants sont *C1* et *C2*.
- Les nouveaux commutateurs de cluster 9336C-FX2 sont *cs1* et *cs2*.
- Les nœuds sont *node1* et *node2*.
- Les LIFS du cluster sont respectivement *node1\_clum1* et *node1\_clum2* sur le nœud 1 et *node2\_clum1* et *node2\_clum2* sur le nœud 2.
- Le cluster1::\*> l'invite indique le nom du cluster.
- Les ports de cluster utilisés dans cette procédure sont *e3a* et *e3b*.

#### **Description de la tâche**

Cette procédure couvre le scénario suivant :

- Le commutateur C2 est remplacé en premier par le commutateur cs2.
	- Arrêtez les ports des nœuds du cluster. Tous les ports doivent être arrêtés simultanément pour éviter l'instabilité du cluster.
	- Le câblage entre les nœuds et C2 est ensuite déconnecté de C2 et reconnecté à cs2.
- Le commutateur C1 est remplacé par le commutateur cs1.
	- Arrêtez les ports des nœuds du cluster. Tous les ports doivent être arrêtés simultanément pour éviter l'instabilité du cluster.
	- Le câblage entre les nœuds et C1 est ensuite déconnecté de C1 et reconnecté à cs1.

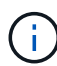

Aucune liaison inter-commutateurs (ISL) opérationnelle n'est nécessaire au cours de cette procédure. Ceci est de par sa conception, car les modifications de version des fichiers RCF peuvent affecter temporairement la connectivité ISL. Pour assurer un fonctionnement sans interruption du cluster, la procédure suivante migre toutes les LIFs du cluster vers le commutateur partenaire opérationnel tout en effectuant les étapes sur le commutateur cible.

#### **Étape 1 : préparer la migration**

1. Si AutoSupport est activé sur ce cluster, supprimez la création automatique de dossiers en invoquant un message AutoSupport :

system node autosupport invoke -node \* -type all -message MAINT=xh

où *x* représente la durée de la fenêtre de maintenance en heures.

2. Définissez le niveau de privilège sur avancé, en entrant **y** lorsque vous êtes invité à continuer :

set -privilege advanced

L'invite avancée (\*>) apparaît.

3. Désactiver la fonction de revert automatique sur les LIFs du cluster :

network interface modify -vserver Cluster -lif \* -auto-revert false

#### **Étape 2 : configurer les ports et le câblage**

1. Détermination du statut administratif ou opérationnel pour chaque interface de cluster

Chaque port doit s'afficher pendant Link et healthy pour Health Status.

a. Afficher les attributs des ports réseau :

```
network port show -ipspace Cluster
```

```
Montrer l'exemple
```

```
cluster1::*> network port show -ipspace Cluster
Node: node1
Ignore
                                           Speed(Mbps)
Health Health
Port IPspace Broadcast Domain Link MTU Admin/Oper
Status Status
--------- ---------- ---------------- ---- ----- ------------
-------- ------
e3a Cluster Cluster up 9000 auto/100000
healthy false
e3b Cluster Cluster up 9000 auto/100000
healthy false
Node: node2
Ignore
                                           Speed(Mbps)
Health Health
Port IPspace Broadcast Domain Link MTU Admin/Oper
Status Status
--------- ---------- ---------------- ---- ----- ------------
-------- ------
e3a Cluster Cluster up 9000 auto/100000
healthy false
e3b Cluster Cluster up 9000 auto/100000
healthy false
```
b. Afficher des informations sur les LIF et leurs nœuds de base désignés :

network interface show -vserver Cluster

Chaque LIF doit afficher up/up pour Status Admin/Oper et true pour Is Home.

```
Montrer l'exemple
```

```
cluster1::*> network interface show -vserver Cluster
            Logical Status Network Current
Current Is
Vserver Interface Admin/Oper Address/Mask Node
Port Home
----------- ----------- ---------- ------------------ -----------
------- ----
Cluster
           node1_clus1 up/up 169.254.209.69/16 node1
e3a true
         node1 clus2 up/up 169.254.49.125/16 node1
e3b true
           node2_clus1 up/up 169.254.47.194/16 node2
e3a true
         node2 clus2 up/up 169.254.19.183/16 node2
e3b true
```
2. Les ports de cluster de chaque nœud sont connectés aux commutateurs de cluster existants de la manière suivante (du point de vue des nœuds) à l'aide de la commande :

network device-discovery show -protocol

**Montrer l'exemple**

```
cluster1::*> network device-discovery show -protocol cdp
Node/ Local Discovered
Protocol Port Device (LLDP: ChassisID) Interface
Platform
----------- ------ ------------------------- ----------------
----------------
node1 /cdp
           e3a C1 (6a:ad:4f:98:3b:3f) 0/1 -
          e3b C2 (6a:ad:4f:98:4c:a4) 0/1
node2 /cdp
          e3a C1 (6a:ad:4f:98:3b:3f) 0/2
          e3b C2 (6a:ad:4f:98:4c:a4) 0/2
```
3. Les ports et les commutateurs du cluster sont connectés de la manière suivante (du point de vue des commutateurs) à l'aide de la commande :

show cdp neighbors

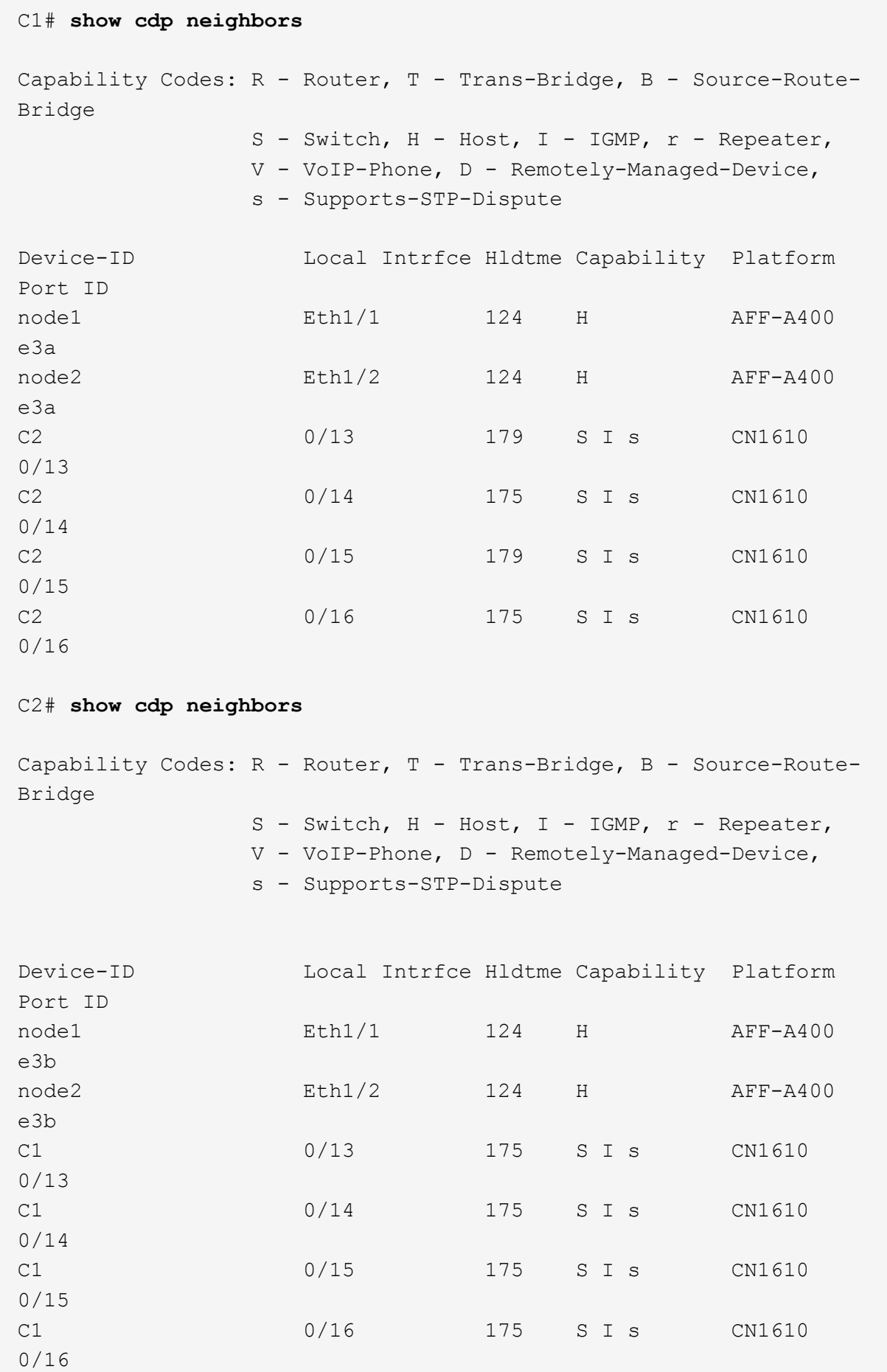

4. Vérifiez que le réseau en cluster dispose d'une connectivité complète via la commande :

cluster ping-cluster -node node-name

```
Montrer l'exemple
```

```
cluster1::*> cluster ping-cluster -node node2
Host is node2
Getting addresses from network interface table...
Cluster node1 clus1 169.254.209.69 node1 e3a
Cluster node1 clus2 169.254.49.125 node1 e3b
Cluster node2 clus1 169.254.47.194 node2 e3a
Cluster node2_clus2 169.254.19.183 node2 e3b
Local = 169.254.47.194 169.254.19.183Remote = 169.254.209.69 169.254.49.125
Cluster Vserver Id = 4294967293
Ping status:
....
Basic connectivity succeeds on 4 path(s)
Basic connectivity fails on 0 path(s)
................
Detected 9000 byte MTU on 4 path(s):
      Local 169.254.19.183 to Remote 169.254.209.69
      Local 169.254.19.183 to Remote 169.254.49.125
      Local 169.254.47.194 to Remote 169.254.209.69
      Local 169.254.47.194 to Remote 169.254.49.125
Larger than PMTU communication succeeds on 4 path(s)
RPC status:
2 paths up, 0 paths down (tcp check)
2 paths up, 0 paths down (udp check)
```
5. Sur le commutateur C2, arrêter les ports connectés aux ports de cluster des nœuds afin de basculer les LIFs du cluster.

```
(C2)# configure
(C2)(Config)# interface 0/1-0/12
(C2)(Interface 0/1-0/12)# shutdown
(C2)(Interface 0/1-0/12)# exit
(C2)(Config)# exit
```
- 6. Déplacez les ports de cluster de nœuds de l'ancien commutateur C2 vers le nouveau commutateur cs2, à l'aide du câblage approprié pris en charge par le Cisco 9336C-FX2.
- 7. Afficher les attributs des ports réseau :

```
cluster1::*> network port show -ipspace Cluster
Node: node1
Ignore
                                           Speed(Mbps) Health
Health
Port IPspace Broadcast Domain Link MTU Admin/Oper Status
Status
--------- ---------- ---------------- ---- ----- ------------
-------- ------
e3a Cluster Cluster up 9000 auto/100000
healthy false
e3b Cluster Cluster up 9000 auto/100000
healthy false
Node: node2
Ignore
                                           Speed(Mbps) Health
Health
Port IPspace Broadcast Domain Link MTU Admin/Oper Status
Status
--------- ---------- ---------------- ---- ----- ------------
-------- ------
e3a Cluster Cluster up 9000 auto/100000
healthy false
e3b Cluster Cluster up 9000 auto/100000
healthy false
```
8. Les ports de cluster de chaque nœud sont désormais connectés aux commutateurs de cluster de la façon suivante, du point de vue des nœuds :

network device-discovery show -protocol

```
cluster1::*> network device-discovery show -protocol cdp
Node/ Local Discovered
Protocol Port Device (LLDP: ChassisID) Interface
Platform
----------- ------ ------------------------- ----------------
----------------
node1 /cdp
            e3a C1 (6a:ad:4f:98:3b:3f) 0/1
CN1610
            e3b cs2 (b8:ce:f6:19:1a:7e) Ethernet1/1/1 N9K-
C9336C-FX2
node2 /cdp
            e3a C1 (6a:ad:4f:98:3b:3f) 0/2
CN1610
            e3b cs2 (b8:ce:f6:19:1b:96) Ethernet1/1/2 N9K-
C9336C-FX2
```
9. Sur le commutateur cs2, vérifiez que tous les ports du cluster de nœuds sont activés :

network interface show -vserver Cluster

#### **Montrer l'exemple**

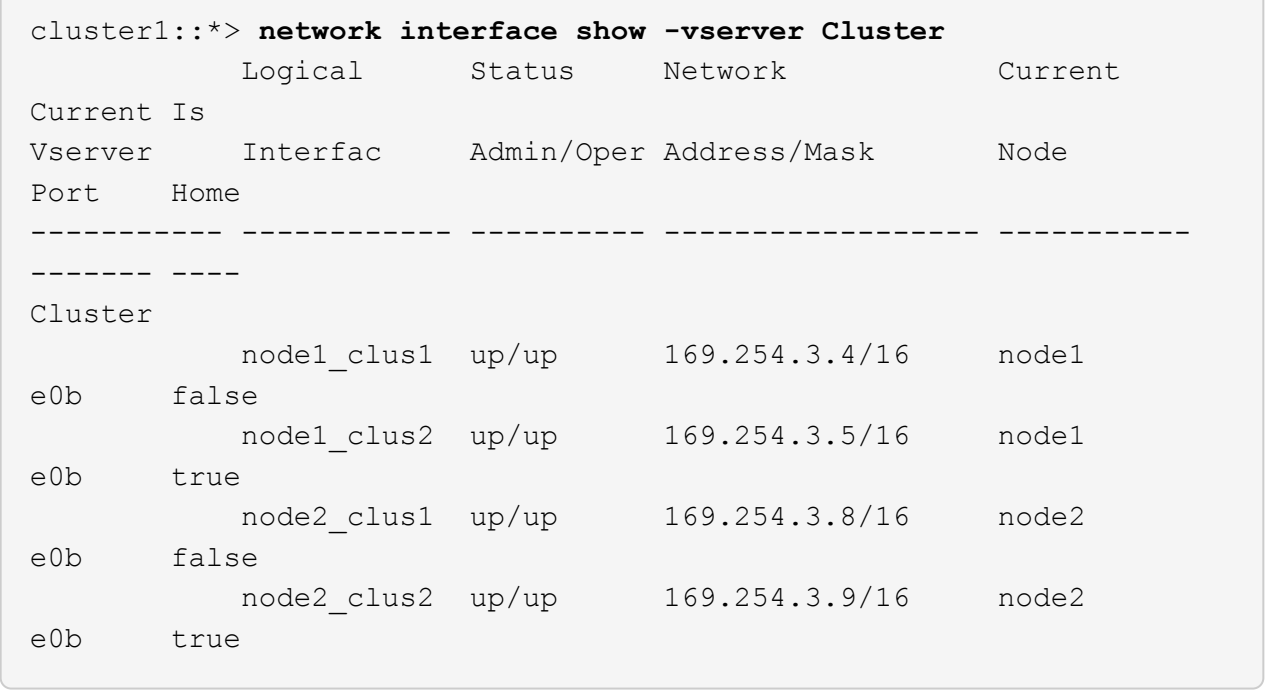

10. Sur le commutateur C1, arrêter les ports connectés aux ports de cluster des nœuds afin de basculer les LIFs du cluster.

```
(C1)# configure
(C1)(Config)# interface 0/1-0/12
(C1)(Interface 0/1-0/12)# shutdown
(C1)(Interface 0/1-0/12)# exit
(C1)(Config)# exit
```
- 11. Déplacez les ports de cluster de nœuds de l'ancien commutateur C1 vers le nouveau commutateur cs1 à l'aide du câblage approprié pris en charge par le Cisco 9336C-FX2.
- 12. Vérifier la configuration finale du cluster :

network port show -ipspace Cluster

Chaque port doit s'afficher up pour Link et healthy pour Health Status.

```
cluster1::*> network port show -ipspace Cluster
Node: node1
Ignore
                                            Speed(Mbps) Health
Health
Port IPspace Broadcast Domain Link MTU Admin/Oper Status
Status
--------- ---------- ---------------- ---- ----- ------------
-------- ------
e3a Cluster Cluster up 9000 auto/100000
healthy false
e3b Cluster Cluster up 9000 auto/100000
healthy false
Node: node2
Ignore
                                            Speed(Mbps) Health
Health
Port IPspace Broadcast Domain Link MTU Admin/Oper Status
Status
--------- ---------- ---------------- ---- ----- ------------
-------- ------
e3a Cluster Cluster up 9000 auto/100000
healthy false
e3b Cluster Cluster up 9000 auto/100000
healthy false
```
13. Les ports de cluster de chaque nœud sont désormais connectés aux commutateurs de cluster de la façon suivante, du point de vue des nœuds :

network device-discovery show -protocol

```
cluster1::*> network device-discovery show -protocol cdp
Node/ Local Discovered
Protocol Port Device (LLDP: ChassisID) Interface
Platform
----------- ------ ------------------------- --------------
----------------
node1 /cdp
            e3a cs1 (b8:ce:f6:19:1a:7e) Ethernet1/1/1 N9K-
C9336C-FX2
           e3b cs2 (b8:ce:f6:19:1b:96) Ethernet1/1/2 N9K-
C9336C-FX2
node2 /cdp
            e3a cs1 (b8:ce:f6:19:1a:7e) Ethernet1/1/1 N9K-
C9336C-FX2
           e3b cs2 (b8:ce:f6:19:1b:96) Ethernet1/1/2 N9K-
C9336C-FX2
```
14. Sur les commutateurs cs1 et cs2, vérifiez que tous les ports de cluster de nœuds sont activés :

network port show -ipspace Cluster

```
cluster1::*> network port show -ipspace Cluster
Node: node1
Ignore
                                            Speed(Mbps) Health
Health
Port IPspace Broadcast Domain Link MTU Admin/Oper Status
Status
--------- ------------ ---------------- ---- ---- -----------
-------- ------
e0a Cluster Cluster up 9000 auto/10000
healthy false
e0b Cluster Cluster up 9000 auto/10000
healthy false
Node: node2
Ignore
                                            Speed(Mbps) Health
Health
Port IPspace Broadcast Domain Link MTU Admin/Oper Status
Status
--------- ------------ ---------------- ---- ---- -----------
-------- ------
e0a Cluster Cluster up 9000 auto/10000
healthy false
e0b Cluster Cluster up 9000 auto/10000
healthy false
```
15. Vérifier que les deux nœuds disposent chacun d'une connexion à chaque commutateur :

network device-discovery show -protocol

L'exemple suivant montre les résultats appropriés pour les deux commutateurs :

```
cluster1::*> network device-discovery show -protocol cdp
Node/ Local Discovered
Protocol Port Device (LLDP: ChassisID) Interface
Platform
----------- ------ ------------------------- --------------
--------------
node1 /cdp
            e0a cs1 (b8:ce:f6:19:1b:42) Ethernet1/1/1 N9K-
C9336C-FX2
           e0b cs2 (b8:ce:f6:19:1b:96) Ethernet1/1/2 N9K-
C9336C-FX2
node2 /cdp
            e0a cs1 (b8:ce:f6:19:1b:42) Ethernet1/1/1 N9K-
C9336C-FX2
            e0b cs2 (b8:ce:f6:19:1b:96) Ethernet1/1/2 N9K-
C9336C-FX2
```
#### **Étape 3 : réaliser la procédure**

1. Activer la fonction de revert automatique sur les LIFs du cluster :

```
cluster1::*> network interface modify -vserver Cluster -lif * -auto-revert
true
```
2. Vérifier que toutes les LIFs du réseau du cluster sont de nouveau sur leurs ports de base :

network interface show

```
Montrer l'exemple
```

```
cluster1::*> network interface show -vserver Cluster
            Logical Status Network Current
Current Is
Vserver Interface Admin/Oper Address/Mask Node
Port Home
----------- ---------- ---------- ------------------ -------------
------- ----
Cluster
           node1_clus1 up/up 169.254.209.69/16 node1
e3a true
           node1_clus2 up/up 169.254.49.125/16 node1
e3b true
           node2_clus1 up/up 169.254.47.194/16 node2
e3a true
            node2_clus2 up/up 169.254.19.183/16 node2
e3b true
```
3. Pour configurer la collecte des journaux, exécutez la commande suivante pour chaque commutateur. Vous êtes invité à entrer le nom du commutateur, le nom d'utilisateur et le mot de passe pour la collecte des journaux.

system switch ethernet log setup-password

```
cluster1::*> system switch ethernet log setup-password
Enter the switch name: <return>
The switch name entered is not recognized.
Choose from the following list:
cs1
cs2
cluster1::*> system switch ethernet log setup-password
Enter the switch name: cs1
RSA key fingerprint is
e5:8b:c6:dc:e2:18:18:09:36:63:d9:63:dd:03:d9:cc
Do you want to continue? {y|n}::[n] y
Enter the password: < enter switch password>
Enter the password again: <enter switch password>
cluster1::*> system switch ethernet log setup-password
Enter the switch name: cs2
RSA key fingerprint is
57:49:86:a1:b9:80:6a:61:9a:86:8e:3c:e3:b7:1f:b1
Do you want to continue? {y|n}:: [n] y
Enter the password: <enter switch password>
Enter the password again: < enter switch password>
```
4. Pour démarrer la collecte des journaux, exécutez la commande suivante, en remplaçant le PÉRIPHÉRIQUE par le commutateur utilisé dans la commande précédente. Ceci lance les deux types de collecte de journaux : les journaux détaillés **support** et une collecte horaire de données **périodiques**.

system switch ethernet log modify -device *<switch-name>* -log-request true

```
cluster1::*> system switch ethernet log modify -device cs1 -log
-request true
Do you want to modify the cluster switch log collection
configuration? {y|n}: [n] y
Enabling cluster switch log collection.
cluster1::*> system switch ethernet log modify -device cs2 -log
-request true
Do you want to modify the cluster switch log collection
configuration? {y|n}: [n] y
Enabling cluster switch log collection.
cluster1::*>
```
Attendez 10 minutes, puis vérifiez que la collecte de journaux a réussi à l'aide de la commande :

system switch ethernet log show

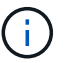

Si l'une de ces commandes renvoie une erreur, contactez le support NetApp.

5. Rétablissez le niveau de privilège sur admin :

```
set -privilege admin
```
6. Si vous avez supprimé la création automatique de cas, réactivez-la en appelant un message AutoSupport :

system node autosupport invoke -node \* -type all -message MAINT=END

# <span id="page-18-0"></span>**Migrer d'un ancien commutateur Cisco vers un commutateur de cluster Cisco Nexus 9336C-FX2**

Vous pouvez effectuer une migration sans interruption depuis un ancien commutateur de cluster Cisco vers un commutateur réseau de cluster Cisco Nexus 9336C-FX2.

### **Examen des conditions requises**

Assurez-vous que :

- Certains des ports des switchs Nexus 9336C-FX2 sont configurés pour s'exécuter à 10 GbE ou 40 GbE.
- La connectivité 10 GbE et 40 GbE entre les nœuds et les commutateurs de cluster Nexus 9336C-FX2 a été planifiée, migrée et documentée.
- Le cluster fonctionne entièrement (il ne doit y avoir aucune erreur dans les journaux ou d'autres problèmes similaires).
- La personnalisation initiale des commutateurs Cisco Nexus 9336C-FX2 est terminée :
	- Les commutateurs 9336C-FX2 exécutent la dernière version recommandée du logiciel.
	- Les fichiers de configuration de référence (RCFs) ont été appliqués aux commutateurs.
	- Toute personnalisation de site, telle que DNS, NTP, SMTP, SNMP, Et SSH, sont configurés sur les nouveaux commutateurs.
- Vous avez accès à la table de compatibilité des commutateurs sur le ["Commutateurs Ethernet Cisco"](https://mysupport.netapp.com/site/info/cisco-ethernet-switch) Consultez cette page pour les versions ONTAP, NX-OS et RCF prises en charge.
- Vous avez consulté les manuels de mise à niveau et de mise à niveau appropriés disponibles sur le site Web de Cisco pour connaître les procédures de mise à niveau et de mise à niveau vers une version antérieure du commutateur Cisco à l'adresse ["Prise en charge des commutateurs Cisco Nexus 9000](https://www.cisco.com/c/en/us/support/switches/nexus-9000-series-switches/series.html) [Series"](https://www.cisco.com/c/en/us/support/switches/nexus-9000-series-switches/series.html) page.

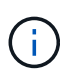

Si vous modifiez la vitesse de port des ports de cluster e0a et e1a sur les systèmes AFF A800 ou AFF C800, vous pouvez observer que des paquets mal formés sont reçus après la conversion de vitesse. Voir ["Bogue n° 1570339"](https://mysupport.netapp.com/site/bugs-online/product/ONTAP/BURT/1570339) Et l'article de la base de connaissances ["Erreurs CRC sur les ports T6 après la conversion de 40 GbE à 100 GbE"](https://kb.netapp.com/onprem/ontap/hardware/CRC_errors_on_T6_ports_after_converting_from_40GbE_to_100GbE) pour obtenir des conseils.

# **Migrer les commutateurs**

#### **À propos des exemples**

Les exemples de cette procédure utilisent deux nœuds. Ces nœuds utilisent deux ports d'interconnexion de clusters 10GbE e0a et e0b. Voir la ["Hardware Universe"](https://hwu.netapp.com/) pour vérifier les ports de cluster appropriés sur vos plates-formes.

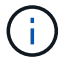

Les sorties de la commande peuvent varier en fonction des différentes versions d'ONTAP.

Les exemples de cette procédure utilisent la nomenclature des commutateurs et des nœuds suivante :

- Les noms des deux commutateurs Cisco existants sont **cs1** et **cs2**
- Les nouveaux commutateurs du bloc-commutateurs Nexus 9336C-FX2 sont **cs1-New** et **cs2-New**.
- Les noms de noeud sont **node1** et **node2**.
- Les noms de LIF de cluster sont **node1\_clum1** et **node1\_clum2** pour le nœud 1, et **node2\_clum1** et **node2\_clum2** pour le nœud 2.
- L'invite **cluster1:**>\* indique le nom du cluster.

Au cours de cette procédure, se référer à l'exemple suivant :

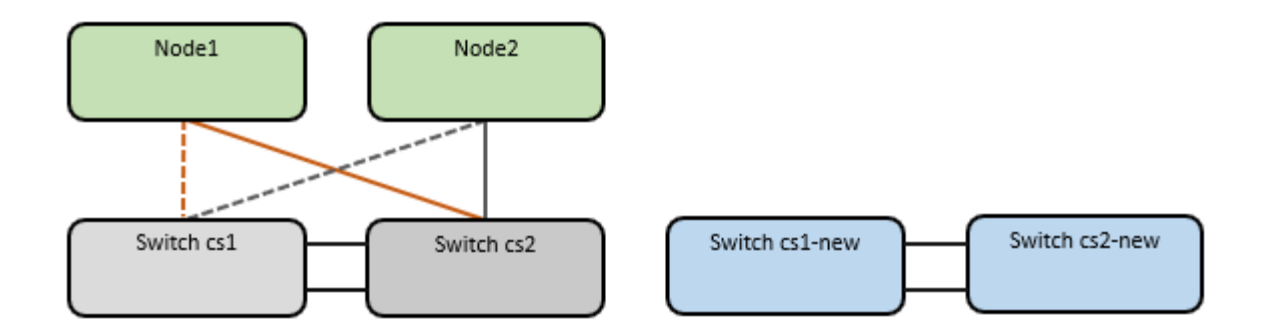

#### **Description de la tâche**

La procédure nécessite l'utilisation des commandes ONTAP et ["Commutateurs Nexus 9000 Series"](https://www.cisco.com/c/en/us/support/switches/nexus-9000-series-switches/series.html) Commandes ; les commandes ONTAP sont utilisées, sauf indication contraire.

Cette procédure couvre le scénario suivant :

- Le commutateur cs2 est remplacé en premier par le commutateur cs2-New.
	- Arrêtez les ports des nœuds du cluster. Tous les ports doivent être arrêtés simultanément pour éviter l'instabilité du cluster.
	- Le câblage entre les nœuds et cs2 est ensuite déconnecté du cs2 et reconnecté au cs2-New.
- Le commutateur cs1 est remplacé par le commutateur cs1-New.
	- Arrêtez les ports des nœuds du cluster. Tous les ports doivent être arrêtés simultanément pour éviter l'instabilité du cluster.
	- Le câblage entre les nœuds et cs1 est ensuite déconnecté de cs1 et reconnecté à cs1-New.

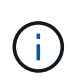

Aucune liaison inter-commutateurs (ISL) opérationnelle n'est nécessaire au cours de cette procédure. Ceci est de par sa conception, car les modifications de version des fichiers RCF peuvent affecter temporairement la connectivité ISL. Pour assurer un fonctionnement sans interruption du cluster, la procédure suivante migre toutes les LIFs du cluster vers le commutateur partenaire opérationnel tout en effectuant les étapes sur le commutateur cible.

#### **Étape 1 : préparer la migration**

1. Si AutoSupport est activé sur ce cluster, supprimez la création automatique de dossiers en invoquant un message AutoSupport : system node autosupport invoke -node \* -type all -message MAINT=xh

où *x* représente la durée de la fenêtre de maintenance en heures.

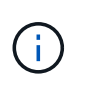

Le message AutoSupport informe le support technique de cette tâche de maintenance de sorte que la création automatique de dossier soit supprimée lors de la fenêtre de maintenance.

2. Définissez le niveau de privilège sur avancé, en entrant **y** lorsque vous êtes invité à continuer :

set -privilege advanced

L'invite avancée (\*>) apparaît.

#### **Étape 2 : configurer les ports et le câblage**

1. Sur les nouveaux commutateurs, vérifiez que l'ISL est câblé et en bon état entre les commutateurs cs1 nouveau et cs2-nouveau :

show port-channel summary

#### **Montrer l'exemple**

```
cs1-new# show port-channel summary
Flags: D - Down P - Up in port-channel (members)
         I - Individual H - Hot-standby (LACP only)
       s - Suspended r - Module-removed
         b - BFD Session Wait
       S - Switched R - Routed
         U - Up (port-channel)
         p - Up in delay-lacp mode (member)
         M - Not in use. Min-links not met
--------------------------------------------------------------------
------------
Group Port- Type Protocol Member Ports
       Channel
 --------------------------------------------------------------------
------------
1 Po1(SU) Eth LACP Eth1/35(P) Eth1/36(P)
cs2-new# show port-channel summary
Flags: D - Down P - Up in port-channel (members)
         I - Individual H - Hot-standby (LACP only)
       s - Suspended r - Module-removed
         b - BFD Session Wait
       S - Switched R - Routed
         U - Up (port-channel)
         p - Up in delay-lacp mode (member)
         M - Not in use. Min-links not met
--------------------------------------------------------------------
------------
Group Port- Type Protocol Member Ports
       Channel
--------------------------------------------------------------------
------------
1 Po1(SU) Eth LACP Eth1/35(P) Eth1/36(P)
```
2. Afficher les ports de cluster sur chaque nœud connecté aux commutateurs de cluster existants :

network device-discovery show

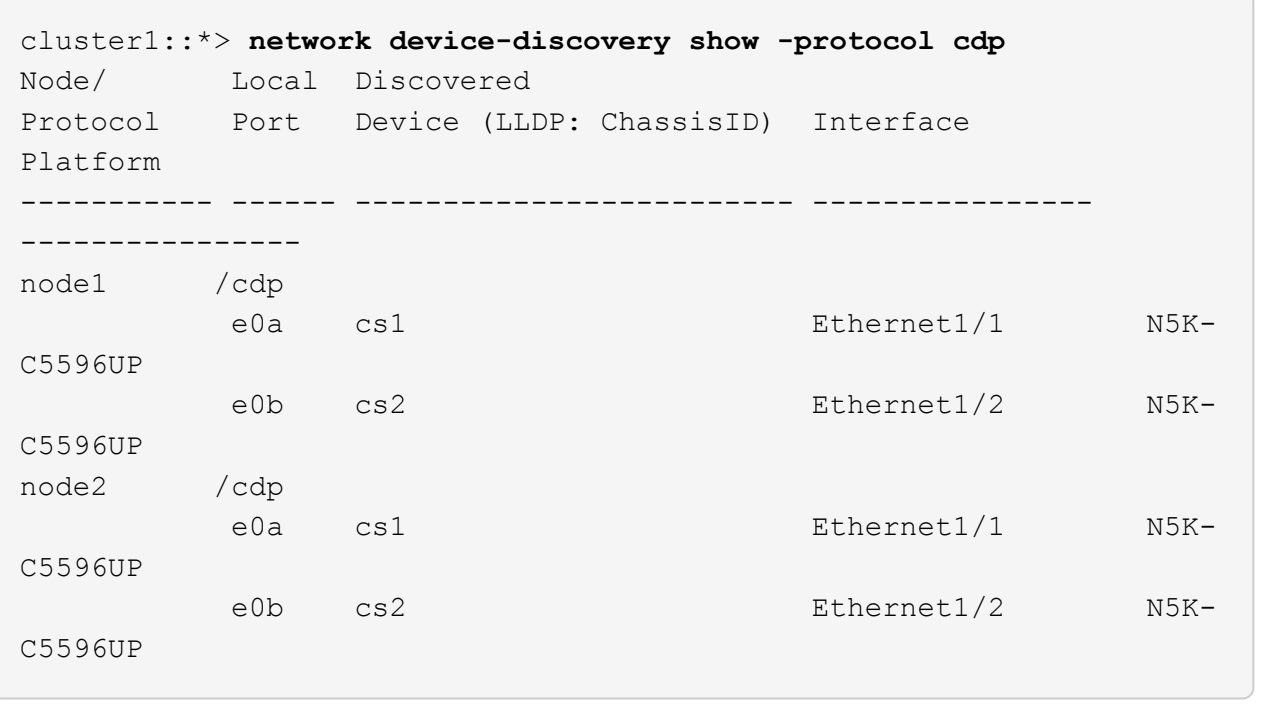

- 3. Déterminez le statut administratif ou opérationnel pour chaque port du cluster.
	- a. Vérifier que tous les ports du cluster sont défectueux :

network port show -ipspace Cluster

```
cluster1::*> network port show -ipspace Cluster
Node: node1
Ignore
                                            Speed(Mbps)
Health Health
Port IPspace Broadcast Domain Link MTU Admin/Oper
Status Status
--------- ------------ ---------------- ---- ---- -----------
-------- ------
e0a Cluster Cluster up 9000 auto/10000
healthy false
e0b Cluster Cluster up 9000 auto/10000
healthy false
Node: node2
Ignore
                                            Speed(Mbps)
Health Health
Port IPspace Broadcast Domain Link MTU Admin/Oper
Status Status
--------- ------------ ---------------- ---- ---- -----------
-------- ------
e0a Cluster Cluster up 9000 auto/10000
healthy false
e0b Cluster Cluster up 9000 auto/10000
healthy false
```
b. Vérifier que toutes les interfaces de cluster (LIFs) se trouvent sur leurs ports de type home :

network interface show -vserver Cluster

```
cluster1::*> network interface show -vserver Cluster
           Logical Status Network Current
Current Is
Vserver Interface Admin/Oper Address/Mask Node
Port Home
----------- ----------- ---------- ------------------
----------- ------- ----
Cluster
           node1_clus1 up/up 169.254.209.69/16 node1
e0a true
         node1 clus2 up/up 169.254.49.125/16 node1
e0b true
           node2_clus1 up/up 169.254.47.194/16 node2
e0a true
           node2_clus2 up/up 169.254.19.183/16 node2
e0b true
```
c. Vérifiez que le cluster affiche les informations relatives aux deux commutateurs de cluster :

system cluster-switch show -is-monitoring-enabled-operational true

```
cluster1::*> system cluster-switch show -is-monitoring-enabled
-operational true
Switch Type Address
Model
--------------------------- ------------------ ----------------
---------------
cs1 cluster-network 10.233.205.92 N5K-
C5596UP
     Serial Number: FOXXXXXXXGS
       Is Monitored: true
             Reason: None
    Software Version: Cisco Nexus Operating System (NX-OS) Software,
Version
                     9.3(4)
      Version Source: CDP
cs2 cluster-network 10.233.205.93 N5K-
C5596UP
       Serial Number: FOXXXXXXXGD
        Is Monitored: true
             Reason: None
    Software Version: Cisco Nexus Operating System (NX-OS) Software,
Version
                     9.3(4)
      Version Source: CDP
```
4. Désactivez la fonction de restauration automatique sur les LIF du cluster.

network interface modify -vserver Cluster -lif \* -auto-revert false

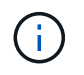

La désactivation de la fonction de restauration automatique garantit que ONTAP ne bascule que sur les LIFs du cluster lorsque les ports du switch sont arrêtés ultérieurement.

5. Sur le commutateur de cluster cs2, arrêter les ports connectés aux ports de cluster de **tous** les nœuds afin de basculer sur les LIFs du cluster :

```
cs2(config)# interface eth1/1-1/2
cs2(config-if-range)# shutdown
```
6. Vérifiez que les LIFs du cluster ont basculé vers les ports hébergés sur le commutateur de cluster cs1. Cette opération peut prendre quelques secondes.

network interface show -vserver Cluster

```
cluster1::*> network interface show -vserver Cluster
           Logical Status Network Current
Current Is
Vserver Interface Admin/Oper Address/Mask Node
Port Home
----------- ------------- ---------- ------------------ ----------
------- ----
Cluster
      node1 clus1 up/up 169.254.3.4/16 node1
e0a true
         node1 clus2 up/up 169.254.3.5/16 node1
e0a false
         node2 clus1 up/up 169.254.3.8/16 node2
e0a true
         node2_clus2 up/up 169.254.3.9/16 node2
e0a false
```
7. Vérifiez que le cluster fonctionne correctement :

cluster show

**Montrer l'exemple**

cluster1::\*> cluster show Node Health Eligibility Epsilon ---------- ------- ------------- ------ node1 true true false node2 true true false

8. Déplacez tous les câbles de connexion des nœuds du cluster de l'ancien commutateur cs2 vers le nouveau commutateur cs2-New.

**Câbles de connexion de nœud de cluster déplacés vers le commutateur cs2-New**

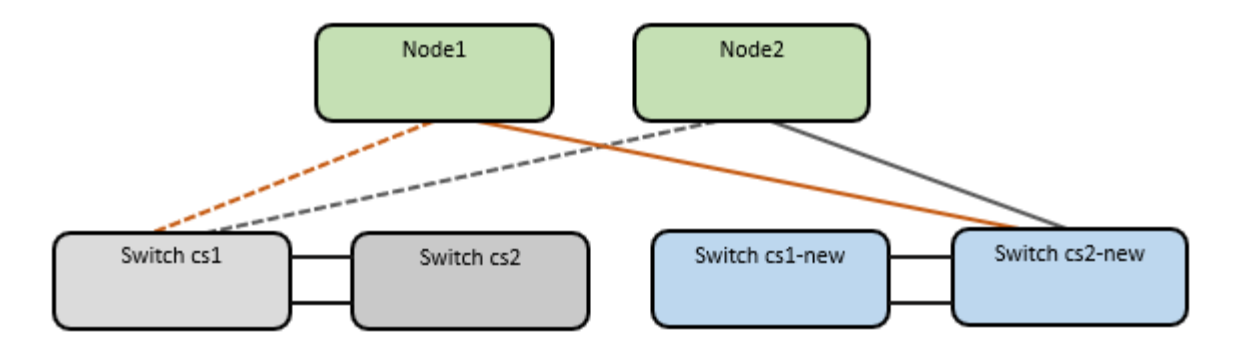

9. Confirmez l'intégrité des connexions réseau transférées vers cs2-New :

network port show -ipspace Cluster

**Montrer l'exemple**

```
cluster1::*> network port show -ipspace Cluster
Node: node1
Ignore
                                            Speed(Mbps) Health
Health
Port IPspace Broadcast Domain Link MTU Admin/Oper Status
Status
--------- ------------ ---------------- ---- ---- -----------
-------- ------
e0a Cluster Cluster up 9000 auto/10000
healthy false
e0b Cluster Cluster up 9000 auto/10000
healthy false
Node: node2
Ignore
                                            Speed(Mbps) Health
Health
Port IPspace Broadcast Domain Link MTU Admin/Oper Status
Status
--------- ------------ ---------------- ---- ---- -----------
-------- ------
e0a Cluster Cluster up 9000 auto/10000
healthy false
e0b Cluster Cluster up 9000 auto/10000
healthy false
```
Tous les ports de cluster qui ont été déplacés doivent être en service.

10. Vérifier les informations de voisins sur les ports du cluster :

```
network device-discovery show -protocol cdp
```
#### **Montrer l'exemple**

```
cluster1::*> network device-discovery show -protocol cdp
Node/ Local Discovered
Protocol Port Device (LLDP: ChassisID) Interface Platform
----------- ------ ------------------------- -------------
--------------
node1 /cdp
         e0a cs1 Ethernet1/1 N5K-
C5596UP
         e0b cs2-new Ethernet1/1/1 N9K-
C9336C-FX2
node2 /cdp
         e0a cs1 Ethernet1/2 N5K-
C5596UP
          e0b cs2-new Ethernet1/1/2 N9K-
C9336C-FX2
```
Vérifiez que les ports de cluster déplacés voient le commutateur cs2-New comme voisin.

11. Vérifiez les connexions des ports de commutateur du point de vue du commutateur cs2-New :

cs2-new# **show interface brief** cs2-new# **show cdp neighbors**

12. Sur le commutateur de cluster cs1, arrêtez les ports connectés aux ports de cluster de **tous** les nœuds afin de faire basculer les LIFs de cluster.

```
cs1(config)# interface eth1/1-1/2
cs1(config-if-range)# shutdown
```
Toutes les LIFs du cluster basculent sur le commutateur cs2-New.

13. Vérifiez que les LIFs du cluster ont basculé vers les ports hébergés sur le commutateur cs2-New. Cette opération peut prendre quelques secondes :

network interface show -vserver Cluster

```
cluster1::*> network interface show -vserver Cluster
           Logical Status Network Current
Current Is
Vserver Interfac Admin/Oper Address/Mask Node
Port Home
----------- ------------ ---------- ------------------ -----------
------- ----
Cluster
         node1_clus1 up/up 169.254.3.4/16 node1
e0b false
        node1 clus2 up/up 169.254.3.5/16 node1
e0b true
         node2 clus1 up/up 169.254.3.8/16 node2
e0b false
           node2_clus2 up/up 169.254.3.9/16 node2
e0b true
```
14. Vérifiez que le cluster fonctionne correctement :

cluster show

**Montrer l'exemple**

cluster1::\*> **cluster show** Node Health Eligibility Epsilon ---------- ------- ------------- ------ node1 true true false node2 true true false

15. Déplacez les câbles de connexion du nœud de cluster de cs1 vers le nouveau commutateur cs1-New.

**Câbles de connexion de nœud de cluster déplacés vers le commutateur cs1-New**

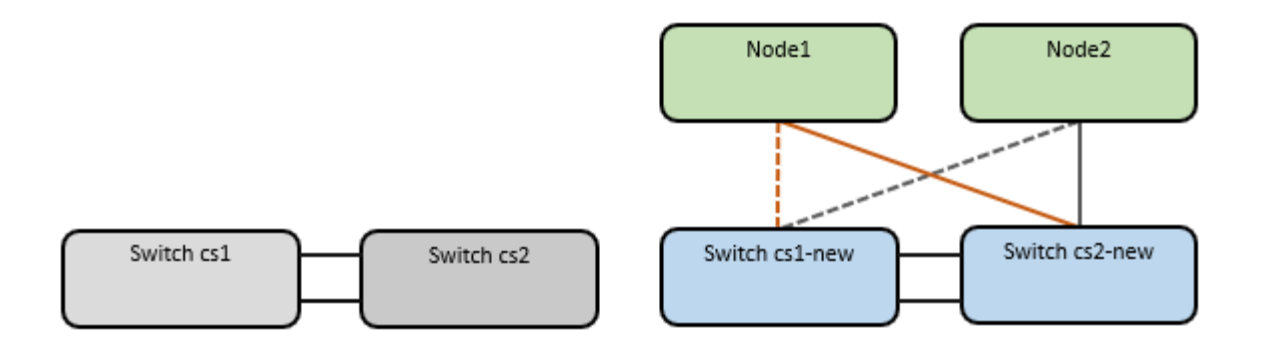

16. Confirmez l'intégrité des connexions réseau transférées vers cs1-New :

```
network port show -ipspace Cluster
```
**Montrer l'exemple**

```
cluster1::*> network port show -ipspace Cluster
Node: node1
Ignore
                                            Speed(Mbps) Health
Health
Port IPspace Broadcast Domain Link MTU Admin/Oper Status
Status
--------- ------------ ---------------- ---- ---- -----------
-------- ------
e0a Cluster Cluster up 9000 auto/10000
healthy false
e0b Cluster Cluster up 9000 auto/10000
healthy false
Node: node2
Ignore
                                            Speed(Mbps) Health
Health
Port IPspace Broadcast Domain Link MTU Admin/Oper Status
Status
--------- ------------ ---------------- ---- ---- -----------
-------- ------
e0a Cluster Cluster up 9000 auto/10000
healthy false
e0b Cluster Cluster up 9000 auto/10000
healthy false
```
Tous les ports de cluster qui ont été déplacés doivent être en service.

17. Vérifier les informations de voisins sur les ports du cluster :

network device-discovery show

```
Montrer l'exemple
```

```
cluster1::*> network device-discovery show -protocol cdp
Node/ Local Discovered
Protocol Port Device (LLDP: ChassisID) Interface
Platform
----------- ------ ------------------------- --------------
--------------
node1 /cdp
          e0a cs1-new Ethernet1/1/1 N9K-
C9336C-FX2
        e0b cs2-new Ethernet1/1/2 N9K-
C9336C-FX2
node2 /cdp
        e0a cs1-new Ethernet1/1/1 N9K-
C9336C-FX2
          e0b cs2-new Ethernet1/1/2 N9K-
C9336C-FX2
```
Vérifiez que les ports de cluster déplacés voient le commutateur cs1-New comme voisin.

18. Vérifiez les connexions des ports de commutateur du point de vue du commutateur cs1-New :

cs1-new# **show interface brief** cs1-new# **show cdp neighbors**

19. Vérifiez que l'ISL entre cs1-New et cs2-New est toujours opérationnel :

```
show port-channel summary
```

```
cs1-new# show port-channel summary
Flags: D - Down P - Up in port-channel (members)
          I - Individual H - Hot-standby (LACP only)
        s - Suspended r - Module-removed
         b - BFD Session Wait
        S - Switched R - Routed
         U - Up (port-channel)
         p - Up in delay-lacp mode (member)
          M - Not in use. Min-links not met
                                         --------------------------------------------------------------------
------------
Group Port- Type Protocol Member Ports
       Channel
           --------------------------------------------------------------------
------------
1 Po1(SU) Eth LACP Eth1/35(P) Eth1/36(P)
cs2-new# show port-channel summary
Flags: D - Down P - Up in port-channel (members)
         I - Individual H - Hot-standby (LACP only)
        s - Suspended r - Module-removed
         b - BFD Session Wait
       S - Switched R - Routed
         U - Up (port-channel)
         p - Up in delay-lacp mode (member)
         M - Not in use. Min-links not met
--------------------------------------------------------------------
------------
Group Port- Type Protocol Member Ports
        Channel
--------------------------------------------------------------------
------------
1 Po1(SU) Eth LACP Eth1/35(P) Eth1/36(P)
```
#### **Étape 3 : vérifier la configuration**

1. Activez la fonction de revert automatique sur les LIFs du cluster.

network interface modify -vserver Cluster -lif \* -auto-revert true

2. Vérifier que les LIFs du cluster sont rétablies sur leurs ports de base (cette opération peut prendre une minute) :

network interface show -vserver Cluster

Si les LIF de cluster n'ont pas été rétablies sur leur port de départ, elles peuvent être revert manuellement :

network interface revert -vserver Cluster -lif \*

3. Vérifiez que le cluster fonctionne correctement :

cluster show

4. Vérifiez la connectivité des interfaces de cluster distantes :

#### **ONTAP 9.9.1 et versions ultérieures**

Vous pouvez utiliser le network interface check cluster-connectivity pour lancer un contrôle d'accessibilité pour la connectivité du cluster, puis afficher les détails :

network interface check cluster-connectivity start et network interface check cluster-connectivity show

cluster1::\*> **network interface check cluster-connectivity start**

**NOTE:** attendez un certain nombre de secondes avant d'exécuter la commande show pour afficher les détails.

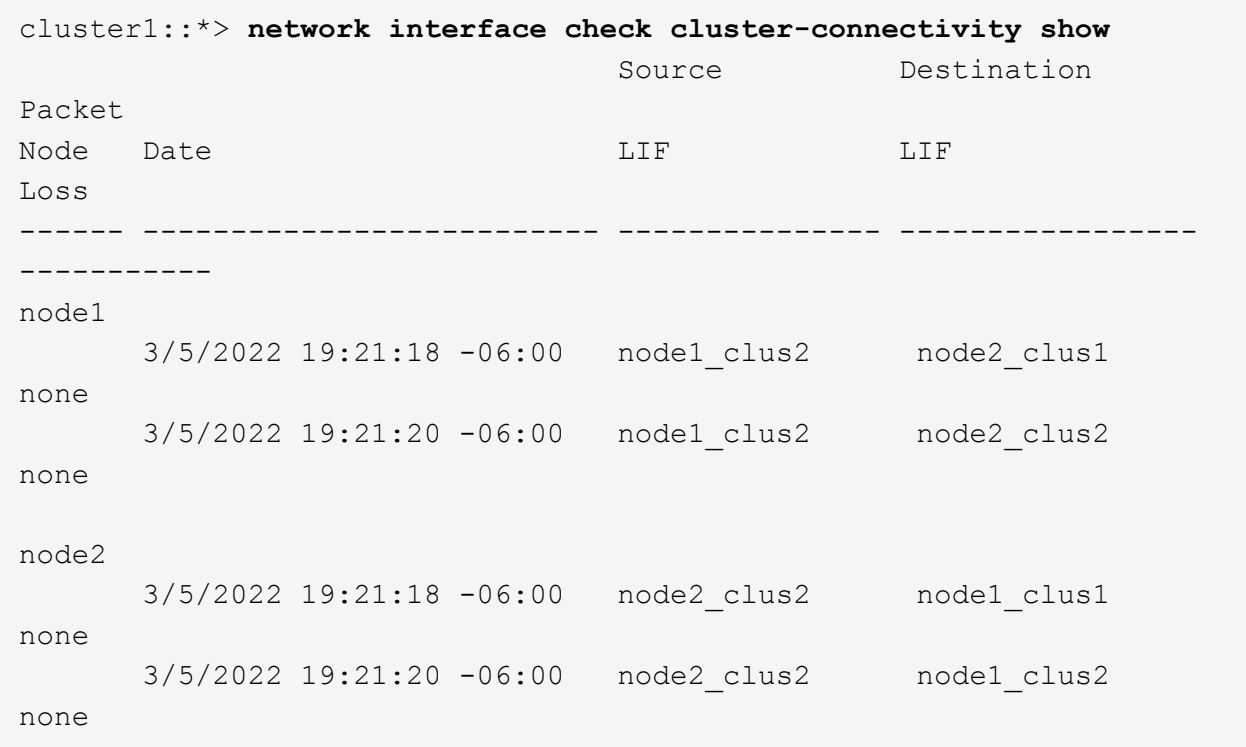

#### **Toutes les versions de ONTAP**

Pour toutes les versions de ONTAP, vous pouvez également utiliser cluster ping-cluster -node <name> pour vérifier la connectivité :

cluster ping-cluster -node <name>

```
cluster1::*> cluster ping-cluster -node node2
Host is node2
Getting addresses from network interface table...
Cluster node1 clus1 169.254.209.69 node1 e0a
Cluster node1 clus2 169.254.49.125 node1 e0b
Cluster node2 clus1 169.254.47.194 node2 e0a
Cluster node2 clus2 169.254.19.183 node2 e0b
Local = 169.254.47.194 169.254.19.183Remote = 169.254.209.69 169.254.49.125
Cluster Vserver Id = 4294967293
Ping status:
....
Basic connectivity succeeds on 4 path(s)
Basic connectivity fails on 0 path(s)
................
Detected 9000 byte MTU on 4 path(s):
     Local 169.254.19.183 to Remote 169.254.209.69
     Local 169.254.19.183 to Remote 169.254.49.125
      Local 169.254.47.194 to Remote 169.254.209.69
      Local 169.254.47.194 to Remote 169.254.49.125
Larger than PMTU communication succeeds on 4 path(s)
RPC status:
2 paths up, 0 paths down (tcp check)
2 paths up, 0 paths down (udp check)
```
1. activez la fonction de collecte des journaux du moniteur d'intégrité du commutateur Ethernet pour collecter les fichiers journaux liés au commutateur.

#### **ONTAP 9.8 et versions ultérieures**

Activez la fonction de collecte des journaux du moniteur d'intégrité du commutateur Ethernet pour la collecte des fichiers journaux relatifs au commutateur, en utilisant les deux commandes suivantes : system switch ethernet log setup-password et system switch ethernet log enablecollection

**REMARQUE :** vous aurez besoin du mot de passe pour l'utilisateur **admin** sur les commutateurs.

Entrez : system switch ethernet log setup-password

```
cluster1::*> system switch ethernet log setup-password
Enter the switch name: <return>
The switch name entered is not recognized.
Choose from the following list:
cs1-new
cs2-new
cluster1::*> system switch ethernet log setup-password
Enter the switch name: cs1-new
RSA key fingerprint is e5:8b:c6:dc:e2:18:18:09:36:63:d9:63:dd:03:d9:cc
Do you want to continue? {y|n}::[n] y
Enter the password: <password of switch's admin user>
Enter the password again: <password of switch's admin user>
cluster1::*> system switch ethernet log setup-password
Enter the switch name: cs2-new
RSA key fingerprint is 57:49:86:a1:b9:80:6a:61:9a:86:8e:3c:e3:b7:1f:b1
Do you want to continue? {y|n}:: [n] y
Enter the password: <password of switch's admin user>
Enter the password again: < password of switch's admin user>
```
Suivi par : system switch ethernet log enable-collection

```
cluster1::*> system switch ethernet log enable-collection
Do you want to enable cluster log collection for all nodes in the
cluster?
{y|n}: [n] y
Enabling cluster switch log collection.
cluster1::*>
```
**REMARQUE :** si l'une de ces commandes renvoie une erreur, contactez le support NetApp.

#### **ONTAP publie les versions 9.5P16, 9.6P12 et 9.7P10 et versions ultérieures des correctifs**

Activez la fonction de collecte des journaux du contrôle de l'état du commutateur Ethernet pour collecter les fichiers journaux relatifs au commutateur à l'aide des commandes : system cluster-switch log setup-password et system cluster-switch log enable-collection

**REMARQUE :** vous aurez besoin du mot de passe pour l'utilisateur **admin** sur les commutateurs.

Entrez : system cluster-switch log setup-password

```
cluster1::*> system cluster-switch log setup-password
Enter the switch name: <return>
The switch name entered is not recognized.
Choose from the following list:
cs1-new
cs2-new
cluster1::*> system cluster-switch log setup-password
Enter the switch name: cs1-new
RSA key fingerprint is e5:8b:c6:dc:e2:18:18:09:36:63:d9:63:dd:03:d9:cc
Do you want to continue? {y|n}::[n] y
Enter the password: <password of switch's admin user>
Enter the password again: <password of switch's admin user>
cluster1::*> system cluster-switch log setup-password
Enter the switch name: cs2-new
RSA key fingerprint is 57:49:86:a1:b9:80:6a:61:9a:86:8e:3c:e3:b7:1f:b1
Do you want to continue? {y|n}:: [n] y
Enter the password: <password of switch's admin user>
```
Enter the password again: < password of switch's admin user>

```
Suivi par : system cluster-switch log enable-collection
 cluster1::*> system cluster-switch log enable-collection
 Do you want to enable cluster log collection for all nodes in the
 cluster?
 {y|n}: [n] y
 Enabling cluster switch log collection.
 cluster1::*>
```
**REMARQUE :** si l'une de ces commandes renvoie une erreur, contactez le support NetApp.

1. si vous avez supprimé la création automatique de cas, réactivez-la en appelant un message AutoSupport : system node autosupport invoke -node \* -type all -message MAINT=END

# <span id="page-38-0"></span>**Migrer vers un cluster à deux nœuds avec commutateur**

Si vous disposez déjà d'un environnement en cluster à deux nœuds *sans commutateur*, vous pouvez migrer vers un environnement en cluster à deux nœuds *commuté* à l'aide de commutateurs Cisco Nexus 9336C-FX2.

Le processus de migration fonctionne pour tous les nœuds via des ports optiques ou Twinax, mais il n'est pas pris en charge sur ce commutateur si les nœuds utilisent des ports RJ45 10 Gb BASE-T intégrés pour les ports de réseau de clusters.

# **Examen des conditions requises**

#### **Ce dont vous avez besoin**

- Pour la configuration sans commutateur à 2 nœuds :
	- La configuration sans commutateur à 2 nœuds est correctement configurée et opérationnelle.
	- Tous les ports de cluster sont à l'état **up**.
	- Toutes les interfaces logiques (LIF) de cluster sont à l'état **up** et sur leurs ports de base.
	- Voir ["Hardware Universe"](https://hwu.netapp.com) Pour toutes les versions de ONTAP prises en charge.
- Pour la configuration du commutateur Cisco Nexus 9336C-FX2 :
	- Les deux commutateurs disposent d'une connectivité réseau de gestion.
	- Il y a un accès à la console aux commutateurs du cluster.
	- Les connexions de commutateur à nœud et de commutateur à commutateur Nexus 9336C-FX2 utilisent des câbles Twinax ou à fibre optique.

Voir ["Hardware Universe"](https://hwu.netapp.com) pour plus d'informations sur le câblage.

• Les câbles ISL (Inter-Switch Link) sont connectés aux ports 1/35 et 1/36 sur les deux commutateurs 9336C-FX2.

- La personnalisation initiale des deux commutateurs 9336C-FX2 est terminée, de sorte que :
	- Les commutateurs 9336C-FX2 exécutent la dernière version du logiciel.
	- Les fichiers de configuration de référence (RCFs) sont appliqués aux commutateurs. Toute personnalisation de site, telle que SMTP, SNMP et SSH, est configurée sur les nouveaux commutateurs.

#### **À propos des exemples**

Les exemples de cette procédure utilisent la nomenclature de commutateurs et de nœuds du cluster suivante :

- Les noms des commutateurs 9336C-FX2 sont cs1 et cs2.
- Les noms des SVM du cluster sont les nœuds 1 et nœud2.
- Les noms des LIFs sont respectivement node1\_clude1 et node1\_clus2 sur le nœud 1, et node2\_clude1 et node2\_clus2 sur le nœud 2.
- Le cluster1::\*> l'invite indique le nom du cluster.
- les ports de cluster utilisés dans cette procédure sont e0a et e0b.

Voir ["Hardware Universe"](https://hwu.netapp.com) pour plus d'informations sur les ports de cluster de vos plates-formes.

# **Migrer les commutateurs**

#### **Étape 1 : préparer la migration**

1. Si AutoSupport est activé sur ce cluster, supprimez la création automatique de dossiers en invoquant un message AutoSupport :

```
system node autosupport invoke -node * -type all -message MAINT=xh
```
où x représente la durée de la fenêtre de maintenance en heures.

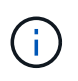

Le message AutoSupport informe le support technique de cette tâche de maintenance de sorte que la création automatique de dossier soit supprimée lors de la fenêtre de maintenance.

2. Modifiez le niveau de privilège en avancé, en saisissant y lorsque vous êtes invité à continuer :

set -privilege advanced

L'invite avancée (\*>) s'affiche.

#### **Étape 2 : configurer les ports et le câblage**

1. Désactivez tous les ports orientés nœuds (et non les ports ISL) sur les nouveaux commutateurs de cluster cs1 et cs2.

Ne désactivez pas les ports ISL.

L'exemple suivant montre que les ports 1 à 34 orientés nœud sont désactivés sur le commutateur cs1 :

```
cs1# config
Enter configuration commands, one per line. End with CNTL/Z.
cs1(config)# interface e1/1/1-4, e1/2/1-4, e1/3/1-4, e1/4/1-4,
e1/5/1-4, e1/6/1-4, e1/7-34
cs1(config-if-range)# shutdown
```
2. Vérifier que l'ISL et les ports physiques de l'ISL entre les deux commutateurs 9336C-FX2 cs1 et cs2 sont en service sur les ports 1/35 et 1/36 :

show port-channel summary

L'exemple suivant montre que les ports ISL sont active sur le commutateur cs1 :

```
cs1# show port-channel summary
Flags: D - Down P - Up in port-channel (members)
          I - Individual H - Hot-standby (LACP only)
        s - Suspended r - Module-removed
          b - BFD Session Wait
        S - Switched R - Routed
         U - Up (port-channel)
          p - Up in delay-lacp mode (member)
          M - Not in use. Min-links not met
                                          --------------------------------------------------------------------
------------
Group Port- Type Protocol Member Ports
      Channel
--------------------------------------------------------------------
------------
1 Po1(SU) Eth LACP Eth1/35(P) Eth1/36(P)
```
L'exemple suivant montre que les ports ISL sont active sur le commutateur cs2 :

```
(cs2)# show port-channel summary
Flags: D - Down P - Up in port-channel (members)  I - Individual H - Hot-standby (LACP only)
       s - Suspended r - Module-removed
         b - BFD Session Wait
       S - Switched R - Routed
         U - Up (port-channel)
         p - Up in delay-lacp mode (member)
         M - Not in use. Min-links not met
--------------------------------------------------------------------
------------
Group Port- Type Protocol Member Ports
       Channel
--------------------------------------------------------------------
------------
1 Po1(SU) Eth LACP Eth1/35(P) Eth1/36(P)
```
3. Afficher la liste des périphériques voisins :

show cdp neighbors

Cette commande fournit des informations sur les périphériques connectés au système.

#### **Montrer l'exemple**

L'exemple suivant répertorie les périphériques voisins sur le commutateur cs1 :

```
cs1# show cdp neighbors
Capability Codes: R - Router, T - Trans-Bridge, B - Source-Route-
Bridge
                 S - Switch, H - Host, I - IGMP, r - Repeater,
                 V - VoIP-Phone, D - Remotely-Managed-Device,
                 s - Supports-STP-Dispute
Device-ID Local Intrfce Hldtme Capability Platform
Port ID
cs2 Eth1/35 175 R S I s N9K-C9336C
Eth1/35
cs2 Eth1/36 175 R S I s N9K-C9336C
Eth1/36
Total entries displayed: 2
```
L'exemple suivant répertorie les périphériques voisins sur le commutateur cs2 :

```
cs2# show cdp neighbors
Capability Codes: R - Router, T - Trans-Bridge, B - Source-Route-
Bridge
                 S - Switch, H - Host, I - IGMP, r - Repeater,
                 V - VoIP-Phone, D - Remotely-Managed-Device,
                 s - Supports-STP-Dispute
Device-ID Local Intrfce Hldtme Capability Platform
Port ID
cs1 Eth1/35 177 R S I s N9K-C9336C
Eth1/35
cs1 Eth1/36 177 R S I s N9K-C9336C
Eth1/36
Total entries displayed: 2
```
4. Vérifier que tous les ports du cluster sont bien :

network port show -ipspace Cluster

Chaque port doit s'afficher pendant Link et en bonne santé pour Health Status.

#### **Montrer l'exemple**

```
cluster1::*> network port show -ipspace Cluster
Node: node1
                                            Speed(Mbps) Health
Port IPspace Broadcast Domain Link MTU Admin/Oper Status
--------- ------------ ---------------- ---- ---- -----------
--------
e0a Cluster Cluster up 9000 auto/10000
healthy
e0b Cluster Cluster up 9000 auto/10000
healthy
Node: node2
                                            Speed(Mbps) Health
Port IPspace Broadcast Domain Link MTU Admin/Oper Status
--------- ------------ ---------------- ---- ---- -----------
--------
e0a Cluster Cluster up 9000 auto/10000
healthy
e0b Cluster Cluster up 9000 auto/10000
healthy
4 entries were displayed.
```
5. Vérifier que toutes les LIFs de cluster sont opérationnelles :

network interface show -vserver Cluster

Chaque LIF de cluster doit afficher true pour Is Home et avoir un Status Admin/Oper de haut/haut.

```
Montrer l'exemple
```

```
cluster1::*> network interface show -vserver Cluster
            Logical Status Network Current
Current Is
Vserver Interface Admin/Oper Address/Mask Node
Port Home
----------- ---------- ---------- ------------------ -------------
------- -----
Cluster
           node1_clus1 up/up 169.254.209.69/16 node1
e0a true
           node1_clus2 up/up 169.254.49.125/16 node1
e0b true
           node2_clus1 up/up 169.254.47.194/16 node2
e0a true
            node2_clus2 up/up 169.254.19.183/16 node2
e0b true
4 entries were displayed.
```
6. Vérifiez que la fonction de restauration automatique est activée sur l'ensemble des LIFs du cluster :

network interface show -vserver Cluster -fields auto-revert

**Montrer l'exemple**

```
cluster1::*> network interface show -vserver Cluster -fields auto-
revert
          Logical
Vserver Interface Auto-revert
--------- ------------- ------------
Cluster
           node1_clus1 true
           node1_clus2 true
           node2_clus1 true
           node2_clus2 true
4 entries were displayed.
```
7. Débranchez le câble du port du cluster e0a sur le nœud 1, puis connectez e0a au port 1 du commutateur cs1 du cluster, en utilisant le câblage approprié pris en charge par les commutateurs 9336C-FX2.

Le ["Hardware Universe - commutateurs"](https://hwu.netapp.com/SWITCH/INDEX) contient plus d'informations sur le câblage.

["Hardware Universe - commutateurs"](https://hwu.netapp.com/SWITCH/INDEX)

- 8. Déconnectez le câble du port du cluster e0a sur le nœud 2, puis connectez e0a au port 2 du commutateur cs1 du cluster à l'aide du câblage approprié pris en charge par les commutateurs 9336C-FX2.
- 9. Activer tous les ports orientés nœuds sur le commutateur de cluster cs1.

#### **Montrer l'exemple**

L'exemple suivant montre que les ports 1/1 à 1/34 sont activés sur le commutateur cs1 :

```
cs1# config
Enter configuration commands, one per line. End with CNTL/Z.
cs1(config)# interface e1/1/1-4, e1/2/1-4, e1/3/1-4, e1/4/1-4,
e1/5/1-4, e1/6/1-4, e1/7-34
cs1(config-if-range)# no shutdown
```
10. Vérifier que toutes les LIFs du cluster sont bien opérationnelles et affichées en tant que true pour Is Home:

network interface show -vserver Cluster

L'exemple suivant montre que toutes les LIFs sont up sur le nœud1 et le nœud2, ainsi Is Home les résultats sont vrais :

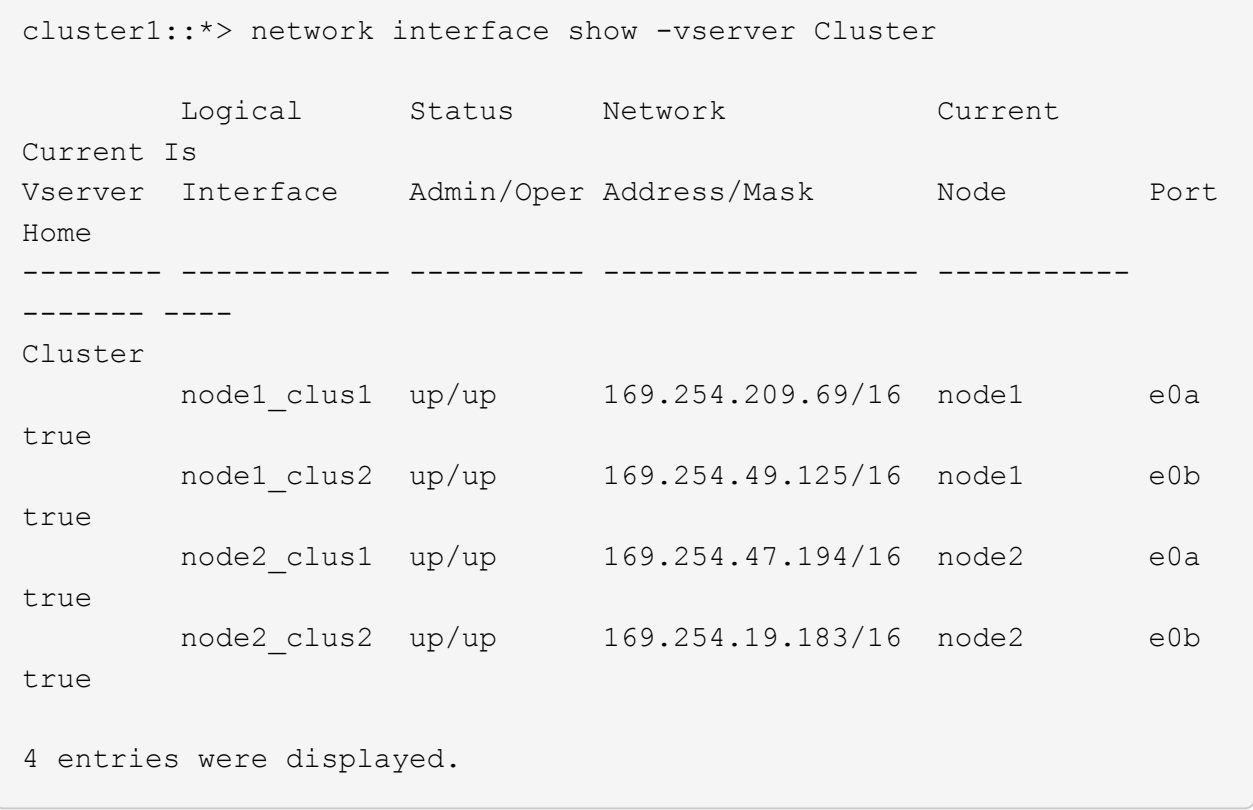

11. Afficher des informations relatives à l'état des nœuds du cluster :

```
cluster show
```
#### **Montrer l'exemple**

L'exemple suivant affiche des informations sur la santé et l'éligibilité des nœuds du cluster :

```
cluster1::*> cluster show
Node Health Eligibility Epsilon
-------------------- ------- ------------ ------------
node1 true true false
node2 true true false
2 entries were displayed.
```
12. Déconnectez le câble du port de cluster e0b sur le nœud1, puis connectez le port 1 du commutateur de cluster cs2 en utilisant le câblage approprié pris en charge par les commutateurs 9336C-FX2.

- 13. Déconnectez le câble du port de cluster e0b sur le nœud2, puis connectez le port e0b au port 2 du commutateur de cluster cs2, en utilisant le câblage approprié pris en charge par les commutateurs 9336C-FX2.
- 14. Activer tous les ports orientés nœud sur le commutateur de cluster cs2.

L'exemple suivant montre que les ports 1/1 à 1/34 sont activés sur le commutateur cs2 :

```
cs2# config
Enter configuration commands, one per line. End with CNTL/Z.
cs2(config)# interface e1/1/1-4, e1/2/1-4, e1/3/1-4, e1/4/1-4,
e1/5/1-4, e1/6/1-4, e1/7-34
cs2(config-if-range)# no shutdown
```
15. Vérifier que tous les ports du cluster sont bien :

```
network port show -ipspace Cluster
```
L'exemple suivant montre que tous les ports du cluster apparaissent sur les nœuds 1 et sur le nœud  $2:$ 

```
cluster1::*> network port show -ipspace Cluster
Node: node1
Ignore
                                            Speed(Mbps) Health
Health
Port IPspace Broadcast Domain Link MTU Admin/Oper Status
Status
--------- ------------ ---------------- ---- ---- -----------
-------- ------
e0a Cluster Cluster up 9000 auto/10000
healthy false
e0b Cluster Cluster up 9000 auto/10000
healthy false
Node: node2
Ignore
                                            Speed(Mbps) Health
Health
Port IPspace Broadcast Domain Link MTU Admin/Oper Status
Status
--------- ------------ ---------------- ---- ---- -----------
-------- ------
e0a Cluster Cluster up 9000 auto/10000
healthy false
e0b Cluster Cluster up 9000 auto/10000
healthy false
4 entries were displayed.
```
### **Étape 3 : vérifier la configuration**

1. Vérifiez que toutes les interfaces affichent la valeur true pour Is Home:

network interface show -vserver Cluster

Cette opération peut prendre plusieurs minutes.

L'exemple suivant montre que toutes les LIFs sont up sur le nœud1 et celui du nœud2, ainsi que celui-ci Is Home les résultats sont vrais :

┐

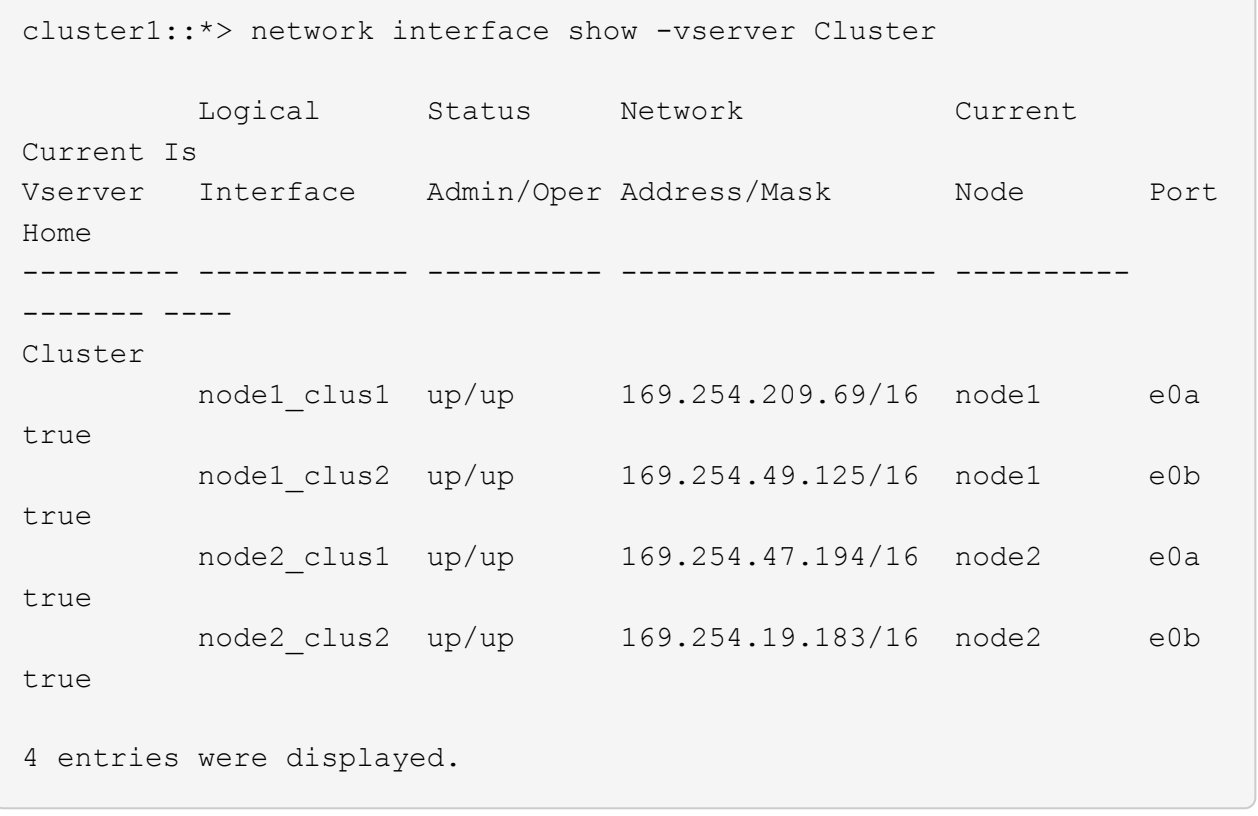

2. Vérifier que les deux nœuds disposent chacun d'une connexion à chaque commutateur :

show cdp neighbors

L'exemple suivant montre les résultats appropriés pour les deux commutateurs :

```
(cs1)# show cdp neighbors
Capability Codes: R - Router, T - Trans-Bridge, B - Source-Route-
Bridge
              S - Switch, H - Host, I - IGMP, r - Repeater,
                V - VoIP-Phone, D - Remotely-Managed-Device,
                s - Supports-STP-Dispute
Device-ID Local Intrfce Hldtme Capability Platform
Port ID
node1 Eth1/1 133 H FAS2980
e0a
node2 Eth1/2 133 H FAS2980
e0a
cs2 Eth1/35 175 R S I s N9K-C9336C
Eth1/35
cs2 Eth1/36 175 R S I s N9K-C9336C
Eth1/36
Total entries displayed: 4
(cs2)# show cdp neighbors
Capability Codes: R - Router, T - Trans-Bridge, B - Source-Route-
Bridge
                S - Switch, H - Host, I - IGMP, r - Repeater,
                V - VoIP-Phone, D - Remotely-Managed-Device,
                s - Supports-STP-Dispute
Device-ID Local Intrfce Hldtme Capability Platform
Port ID
node1 Eth1/1 133 H FAS2980
e0b
node2 Eth1/2 133 H FAS2980
e0b
cs1 Eth1/35 175 R S I s N9K-C9336C
Eth1/35
cs1 Eth1/36 175 R S I s N9K-C9336C
Eth1/36
Total entries displayed: 4
```
3. Affiche des informations sur les périphériques réseau détectés dans votre cluster :

network device-discovery show -protocol cdp

#### **Montrer l'exemple**

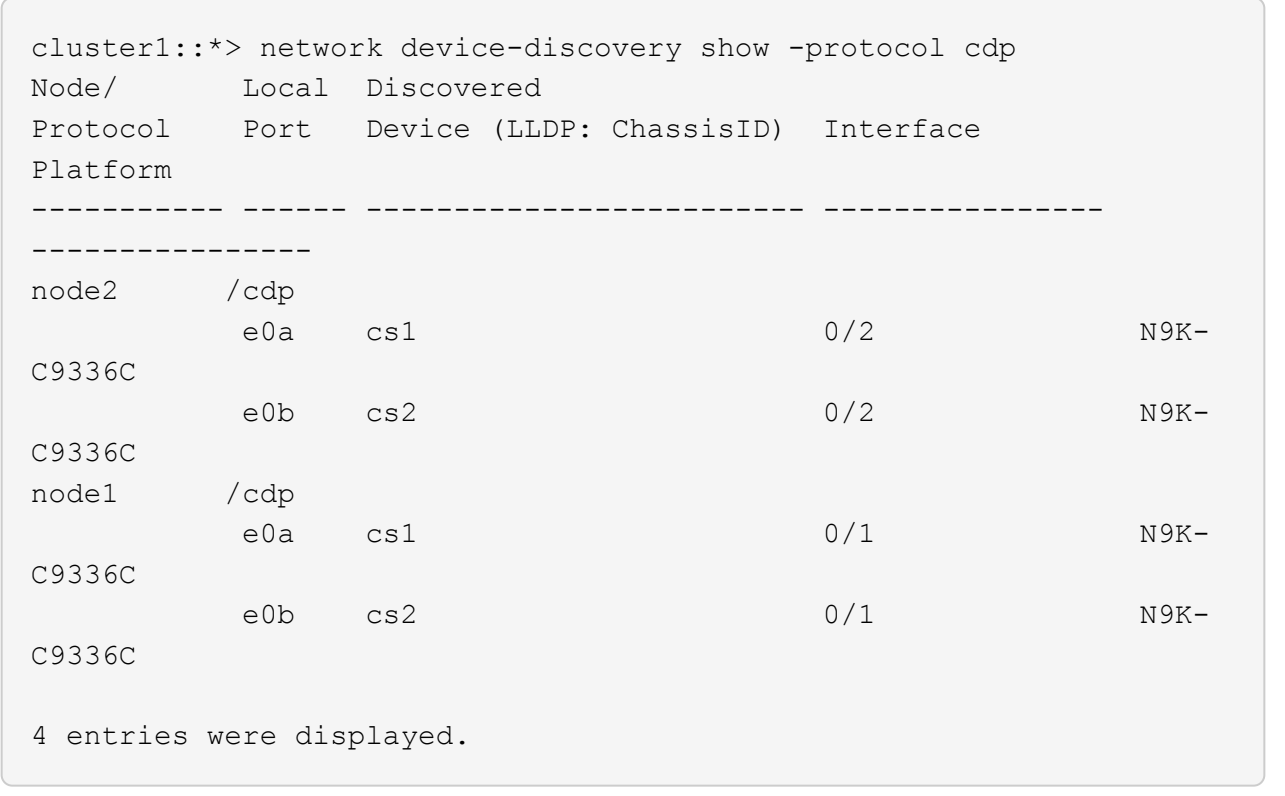

4. Vérifiez que les paramètres sont désactivés :

network options switchless-cluster show

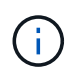

La commande peut prendre plusieurs minutes. Attendez que l'annonce « 3 minutes d'expiration de la durée de vie » soit annoncée.

#### **Montrer l'exemple**

La sortie FALSE dans l'exemple suivant montre que les paramètres de configuration sont désactivés :

cluster1::\*> network options switchless-cluster show Enable Switchless Cluster: false

5. Vérifiez l'état des membres du nœud sur le cluster :

cluster show

L'exemple suivant affiche des informations sur la santé et l'éligibilité des nœuds du cluster :

```
cluster1::*> cluster show
Node Health Eligibility Epsilon
-------------------- ------- ------------ --------
node1 true true true false
node2 true true false
```
6. Vérifiez que le réseau de cluster dispose d'une connectivité complète :

cluster ping-cluster -node node-name

#### **Montrer l'exemple**

```
cluster1::*> cluster ping-cluster -node node2
Host is node2
Getting addresses from network interface table...
Cluster node1_clus1 169.254.209.69 node1 e0a
Cluster node1_clus2 169.254.49.125 node1 e0b
Cluster node2_clus1 169.254.47.194 node2 e0a
Cluster node2_clus2 169.254.19.183 node2 e0b
Local = 169.254.47.194 169.254.19.183Remote = 169.254.209.69 169.254.49.125
Cluster Vserver Id = 4294967293
Ping status:
Basic connectivity succeeds on 4 path(s)
Basic connectivity fails on 0 path(s)
Detected 9000 byte MTU on 4 path(s):
Local 169.254.47.194 to Remote 169.254.209.69
Local 169.254.47.194 to Remote 169.254.49.125
Local 169.254.19.183 to Remote 169.254.209.69
Local 169.254.19.183 to Remote 169.254.49.125
Larger than PMTU communication succeeds on 4 path(s)
RPC status:
2 paths up, 0 paths down (tcp check)
2 paths up, 0 paths down (udp check)
```

```
7. Rétablissez le niveau de privilège sur admin :
```
set -privilege admin

8. Pour ONTAP 9.8 et versions ultérieures, activez la fonction de collecte des journaux du moniteur d'intégrité des commutateurs Ethernet pour collecter les fichiers journaux relatifs aux commutateurs, à l'aide des commandes :

system switch ethernet log setup-password et system switch ethernet log enablecollection

```
cluster1::*> system switch ethernet log setup-password
Enter the switch name: <return>
The switch name entered is not recognized.
Choose from the following list:
cs1
cs2
cluster1::*> system switch ethernet log setup-password
Enter the switch name: cs1
RSA key fingerprint is
e5:8b:c6:dc:e2:18:18:09:36:63:d9:63:dd:03:d9:cc
Do you want to continue? {y|n}::[n] y
Enter the password: < enter switch password>
Enter the password again: <enter switch password>
cluster1::*> system switch ethernet log setup-password
Enter the switch name: cs2
RSA key fingerprint is
57:49:86:a1:b9:80:6a:61:9a:86:8e:3c:e3:b7:1f:b1
Do you want to continue? {y|n}:: [n] y
Enter the password: < enter switch password>
Enter the password again: < enter switch password>
cluster1::*> system switch ethernet log enable-collection
Do you want to enable cluster log collection for all nodes in the
cluster?
{y|n}: [n] y
Enabling cluster switch log collection.
cluster1::*>
```
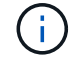

Si l'une de ces commandes renvoie une erreur, contactez le support NetApp.

9. Pour ONTAP les versions 9.5P16, 9.6P12 et 9.7P10 et versions ultérieures des correctifs, activez la fonction de collecte des journaux du moniteur d'intégrité des commutateurs Ethernet pour collecter les fichiers journaux liés aux commutateurs à l'aide des commandes suivantes :

system cluster-switch log setup-password et system cluster-switch log enablecollection

#### **Montrer l'exemple**

```
cluster1::*> system cluster-switch log setup-password
Enter the switch name: <return>
The switch name entered is not recognized.
Choose from the following list:
cs1
cs2
cluster1::*> system cluster-switch log setup-password
Enter the switch name: cs1
RSA key fingerprint is
e5:8b:c6:dc:e2:18:18:09:36:63:d9:63:dd:03:d9:cc
Do you want to continue? {y|n}::[n] y
Enter the password: < enter switch password>
Enter the password again: <enter switch password>
cluster1::*> system cluster-switch log setup-password
Enter the switch name: cs2
RSA key fingerprint is
57:49:86:a1:b9:80:6a:61:9a:86:8e:3c:e3:b7:1f:b1
Do you want to continue? {y|n}:: [n] y
Enter the password: < enter switch password>
Enter the password again: < enter switch password>
cluster1::*> system cluster-switch log enable-collection
Do you want to enable cluster log collection for all nodes in the
cluster?
{y|n}: [n] y
Enabling cluster switch log collection.
cluster1::*>
```
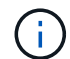

Si l'une de ces commandes renvoie une erreur, contactez le support NetApp.

10. Si vous avez supprimé la création automatique de cas, réactivez-la en appelant un message AutoSupport :

system node autosupport invoke -node \* -type all -message MAINT=END

#### **Informations sur le copyright**

Copyright © 2024 NetApp, Inc. Tous droits réservés. Imprimé aux États-Unis. Aucune partie de ce document protégé par copyright ne peut être reproduite sous quelque forme que ce soit ou selon quelque méthode que ce soit (graphique, électronique ou mécanique, notamment par photocopie, enregistrement ou stockage dans un système de récupération électronique) sans l'autorisation écrite préalable du détenteur du droit de copyright.

Les logiciels dérivés des éléments NetApp protégés par copyright sont soumis à la licence et à l'avis de nonresponsabilité suivants :

CE LOGICIEL EST FOURNI PAR NETAPP « EN L'ÉTAT » ET SANS GARANTIES EXPRESSES OU TACITES, Y COMPRIS LES GARANTIES TACITES DE QUALITÉ MARCHANDE ET D'ADÉQUATION À UN USAGE PARTICULIER, QUI SONT EXCLUES PAR LES PRÉSENTES. EN AUCUN CAS NETAPP NE SERA TENU POUR RESPONSABLE DE DOMMAGES DIRECTS, INDIRECTS, ACCESSOIRES, PARTICULIERS OU EXEMPLAIRES (Y COMPRIS L'ACHAT DE BIENS ET DE SERVICES DE SUBSTITUTION, LA PERTE DE JOUISSANCE, DE DONNÉES OU DE PROFITS, OU L'INTERRUPTION D'ACTIVITÉ), QUELLES QU'EN SOIENT LA CAUSE ET LA DOCTRINE DE RESPONSABILITÉ, QU'IL S'AGISSE DE RESPONSABILITÉ CONTRACTUELLE, STRICTE OU DÉLICTUELLE (Y COMPRIS LA NÉGLIGENCE OU AUTRE) DÉCOULANT DE L'UTILISATION DE CE LOGICIEL, MÊME SI LA SOCIÉTÉ A ÉTÉ INFORMÉE DE LA POSSIBILITÉ DE TELS DOMMAGES.

NetApp se réserve le droit de modifier les produits décrits dans le présent document à tout moment et sans préavis. NetApp décline toute responsabilité découlant de l'utilisation des produits décrits dans le présent document, sauf accord explicite écrit de NetApp. L'utilisation ou l'achat de ce produit ne concède pas de licence dans le cadre de droits de brevet, de droits de marque commerciale ou de tout autre droit de propriété intellectuelle de NetApp.

Le produit décrit dans ce manuel peut être protégé par un ou plusieurs brevets américains, étrangers ou par une demande en attente.

LÉGENDE DE RESTRICTION DES DROITS : L'utilisation, la duplication ou la divulgation par le gouvernement sont sujettes aux restrictions énoncées dans le sous-paragraphe (b)(3) de la clause Rights in Technical Data-Noncommercial Items du DFARS 252.227-7013 (février 2014) et du FAR 52.227-19 (décembre 2007).

Les données contenues dans les présentes se rapportent à un produit et/ou service commercial (tel que défini par la clause FAR 2.101). Il s'agit de données propriétaires de NetApp, Inc. Toutes les données techniques et tous les logiciels fournis par NetApp en vertu du présent Accord sont à caractère commercial et ont été exclusivement développés à l'aide de fonds privés. Le gouvernement des États-Unis dispose d'une licence limitée irrévocable, non exclusive, non cessible, non transférable et mondiale. Cette licence lui permet d'utiliser uniquement les données relatives au contrat du gouvernement des États-Unis d'après lequel les données lui ont été fournies ou celles qui sont nécessaires à son exécution. Sauf dispositions contraires énoncées dans les présentes, l'utilisation, la divulgation, la reproduction, la modification, l'exécution, l'affichage des données sont interdits sans avoir obtenu le consentement écrit préalable de NetApp, Inc. Les droits de licences du Département de la Défense du gouvernement des États-Unis se limitent aux droits identifiés par la clause 252.227-7015(b) du DFARS (février 2014).

#### **Informations sur les marques commerciales**

NETAPP, le logo NETAPP et les marques citées sur le site<http://www.netapp.com/TM>sont des marques déposées ou des marques commerciales de NetApp, Inc. Les autres noms de marques et de produits sont des marques commerciales de leurs propriétaires respectifs.